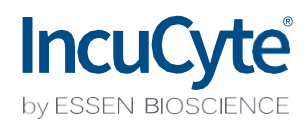

# Guidelines for Defining the Basic Analysis Parameters

The IncuCyte® Basic Analysis software allows for the quantification of phase and fluorescent object metrics in real-time. The Basic analyzer enables you to tailor phase segmentation parameters to individual cell types and experimental conditions, to accurately distinguish between background and positive fluorescent objects across a wide range of intensities, and allows for the quantification of overlap between [green and red fluorescent](#page-1-0) objects within each image.

This guideline covers the following topics for defining basic analysis parameters:

- [Defining the Analysis Param](#page-7-0)eters for the Phase Image Channel
- Defining the Analysis Parameters for the Green and Red Image Channels
- Coincident object analysis

The following procedures are for example purposes only and are designed to provide a frame of reference for defining the Basic Analysis Parameters (step 5) within the Analysis Wizard.

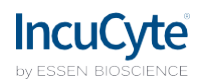

### <span id="page-1-0"></span>**Defining the Analysis Parameters for the Phase Image Channel**

The following section will guide you through refining the analysis definition in order to accurately mask phase images of your experimental conditions (e.g., cell type, assay conditions, and ma[gnification](#page-1-1)).

1. In the Object name field, enter the name of the object that is being analyzed. See Figure  $1$ 

*For easier identification of the analysis definition, you might want to name the object the same as the cell type that was used in the assay, for exa[mple, HT-10](#page-1-1)80.*

2. Click Preview Current or All. See Figure 1

<span id="page-1-1"></span>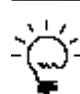

*The best way to begin setting up the* Analysis *Definition is to use the preset values already contained within the* Analysis *Definition Editor, therefore do not change Segmentation Adjustment, Cleanup, or Filters at this time.* 

#### *Figure 1. Basic Analyzer Image Preview (phase only)*

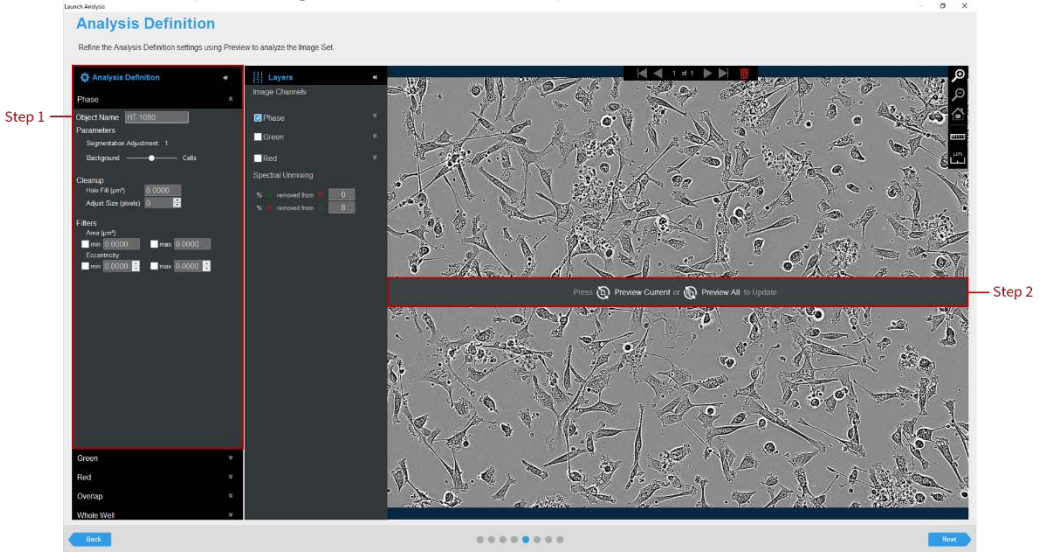

3. Evaluate your Confluence Mask (which is the mask applied to the phase channel) and refine the parameters accordingly. See Figure 2 and Table 1

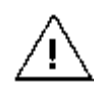

*Modify only a single analysis definition parameter at a time. After you define the value for a parameter, click Preview Current to apply and view the change for the image that is currently displayed in the Image pane.* 

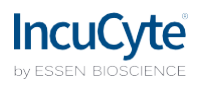

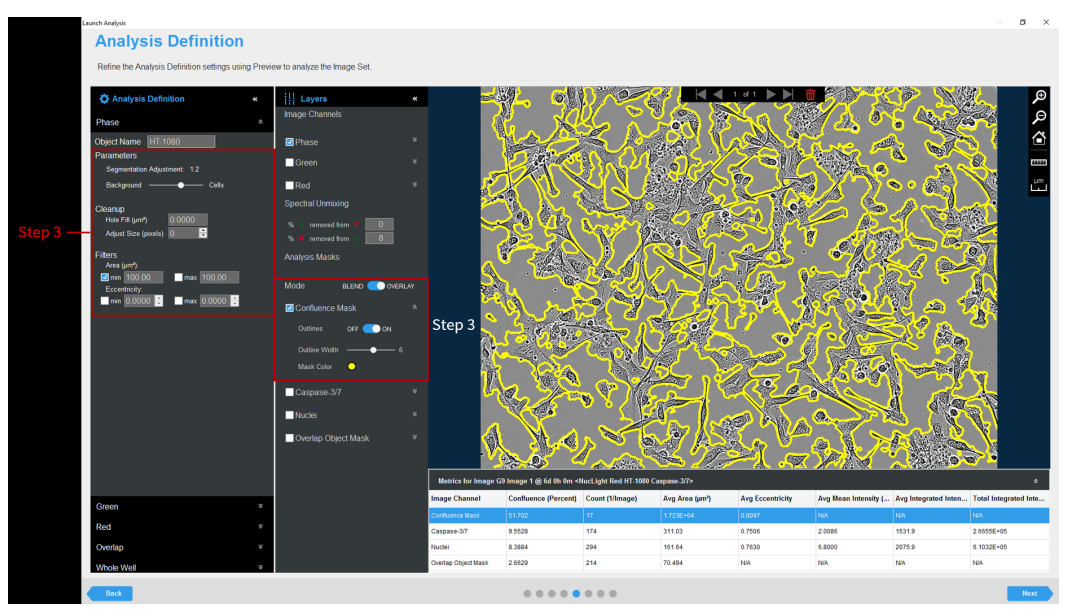

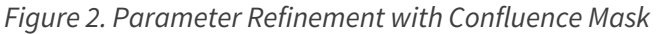

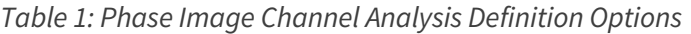

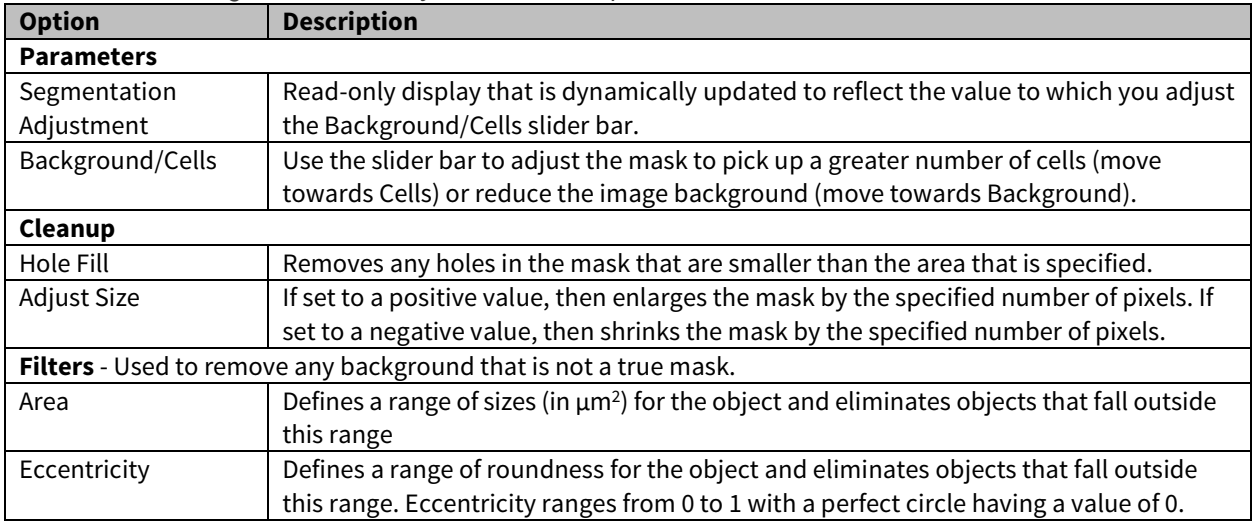

4. Once you have previewed all of the images within the wizard image set and are satisfied with the parameters, complete the Launch wizard analysis to select the Scan Times and image sites to be analyzed, as well as assigning an analysis definition name.

After the vessel images have been analyzed using phase object analysis, the following set of metrics are provided:

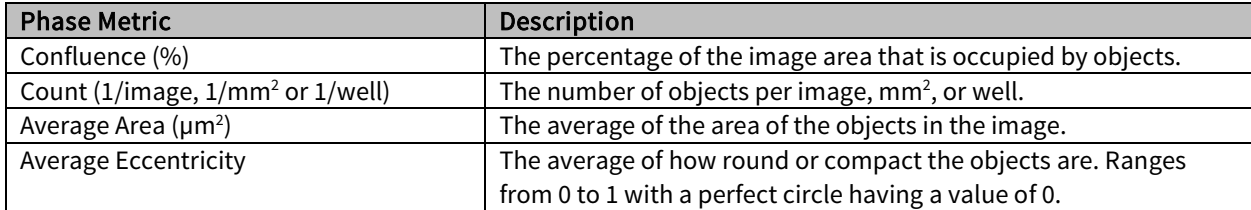

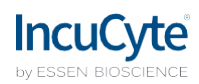

## <span id="page-3-0"></span>**Defining the Analysis Parameters for the Red and Green Image Channel**

The following section will guide you through refining the analysis definition in order to accurately identify fluorescent objects across a wide range of intensities, in order to produce data that can kinetically measure apoptosis, cytotoxicity, proliferation of fluorescently-labeled cells and other cell biology applications.

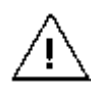

*Prior to creating a fluorescent analysis definition, if images were acquired in both the Green and Red channels, ensure that you have evaluated if spectral unmixing is required to removed signal from one of the given channels.* 

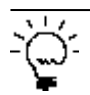

*If dual fluorescent images were acquired, define the analysis parameters for one channel at a time using the expand and collapse arrows within the Analysis Definition Pane.* 

1. In the Object name field, enter the name of the object that is being analyzed. See [Figure 3](#page-4-0)

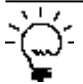

*For easier identification of the analysis definition, you might want to name the object the same as the reagent or phenotypic object that was used in the assay, for example, Caspase-3/7.* 

2. Define the segmentation analysis parameters to segment object. See Table 2 and Figure 3

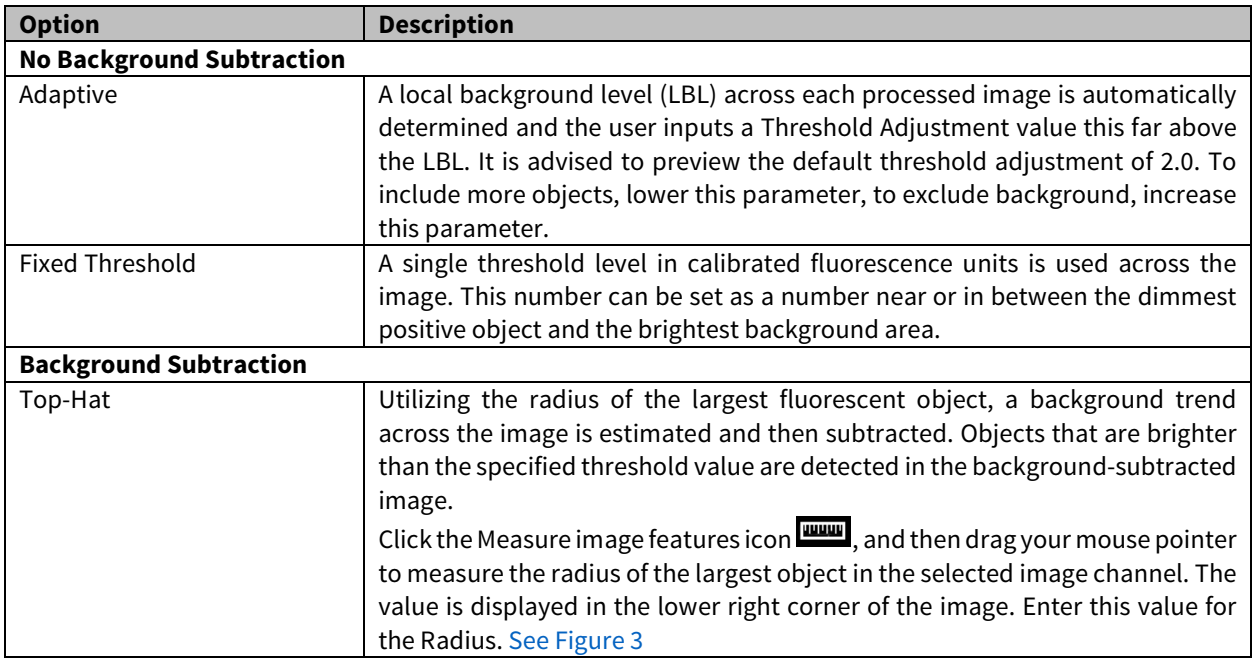

*Table 2: Fluorescent* Analysis M*ethods* 

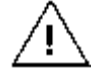

When using Top-Hat segmentation, note that a radius that is set too small may result in a loss in object detection. A radius that is set too large can cause incorrect background estimation.

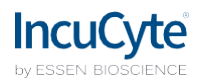

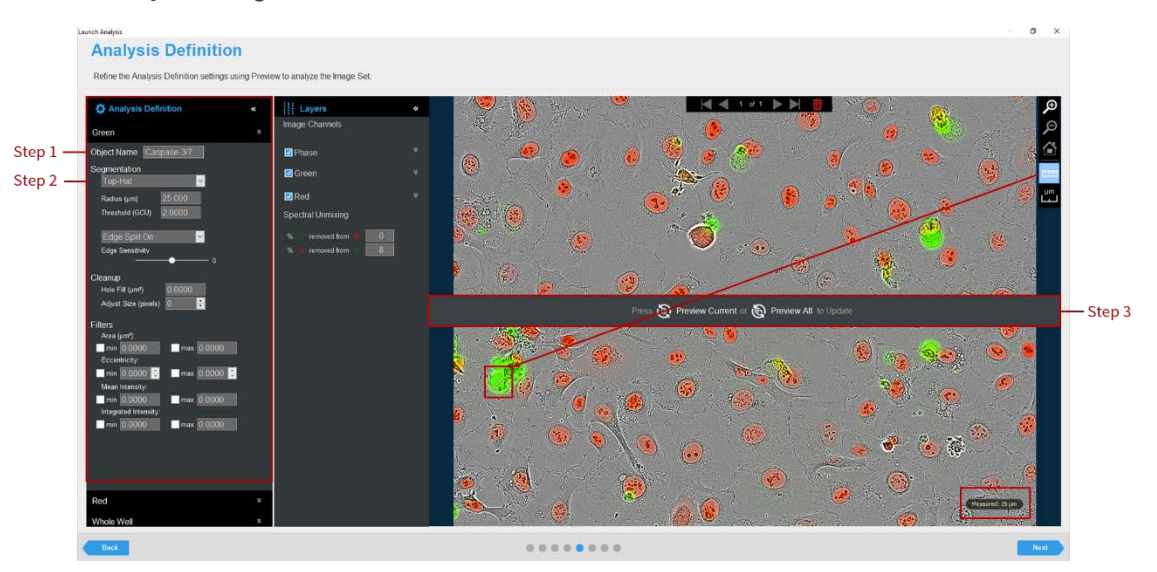

### <span id="page-4-0"></span>*Figure 3. Basic Analyzer Image Preview (fluorescent channels)*

#### 3. Click Preview Current or All. See Figure 3

*The best way to begin setting up the* Analysis *Definition is to use the preset values already contained within the* Analysis *Definition Editor, therefore do not change "Segmentation Adjustment", "Cleanup", or "Filters" at this time.* 

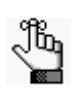

If using Top-Hat segmentation, once the image is previewed, a background subtracted image is formed and displayed in a new tab under the available color channels. Use the ''Original'' and ''Background Subtracted'' tabs to compare between the two images. Only the ''Background Subtracted'' image will be used for segmentation. Se[e Figure 4](#page-4-1)

- 4. Evaluate the fluorescent mask. See Figure 4
	- Make sure that both the correct fluorescent image channel box and the Analysis Mask box are checked.
	- Assess the Analysis Mask using the Blend or Overlay Mode. A Mask Outline, with slider to adjust the Outline Width, and Color selection options aid in evaluating the Analysis Mask. Changing these will not affect the analysis definition.

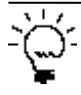

*To assist you with viewing the effects of applying an analysis parameter, use the image navigation functions (zoom in, zoom out, home).*

<span id="page-4-1"></span>5. If necessary, adjust the segmentation by increasing the threshold to eliminate masking of background or by decreasing the threshold to include dimmer objects.

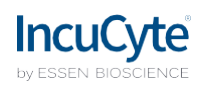

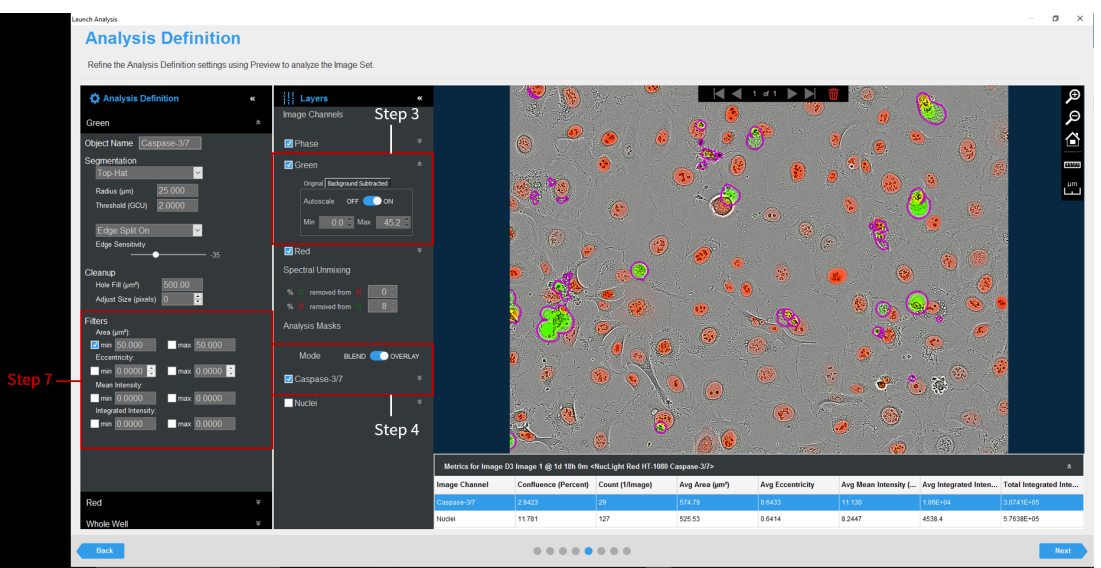

*Figure 4. Parameter Refinement with Fluorescent Channel Mask*

- 6. Click Preview Current or All.
- 7. Evaluate your fluorescent mask and refine the parameters accordingly. See [Figure 4](#page-4-1) and Table 3.

*Table 3: Fluorescent* Analysis P*arameters* 

| <b>Option</b>                                           | <b>Description</b>                                                                     |
|---------------------------------------------------------|----------------------------------------------------------------------------------------|
| <b>Edge Sensitivity</b>                                 | If Edge Split is turned on, then use the slider bar to adjust the Edge Sensitivity.    |
|                                                         | The default value is 0. As you increase the Edge Sensitivity, the number of            |
|                                                         | splits are also increased.                                                             |
| Cleanup                                                 |                                                                                        |
| Hole Fill                                               | Removes any holes in the mask that are smaller than the area that is specified.        |
| Adjust Size                                             | Adjusts the size of your mask in pixels by either shrinking the mask (if negative)     |
|                                                         | or growing the mask (if positive).                                                     |
| Filters - Used to remove any undesirable masked objects |                                                                                        |
| Area                                                    | Defines a range of sizes (in $\mu$ m2) for the object and eliminates objects that fall |
|                                                         | outside this range                                                                     |
| Eccentricity                                            | Defines a range of roundness for the object and eliminates objects that fall           |
|                                                         | outside this range. Eccentricity ranges from 0 to 1 with a perfect circle having       |
|                                                         | a value of 0.                                                                          |
| Mean Intensity                                          | Defines the limits of mean intensity of an object, (the average pixel intensity in     |
|                                                         | calibrated units), and eliminates objects that fall outside this range.                |
| Integrated Intensity                                    | Defines the limits of integrated intensity of an object, (the summed pixel             |
|                                                         | intensity in calibrated units), and eliminates objects that fall outside this          |
|                                                         | range.                                                                                 |

8. Once you have previewed all of the images within the wizard image set and are satisfied with the parameters, complete the Launch wizard analysis to select the Scan Times and image sites to be analyzed, as well as assigning an analysis definition name.

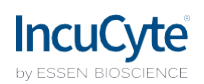

After the vessel images have been analyzed using fluorescent object analysis, the following set of metrics are provided:

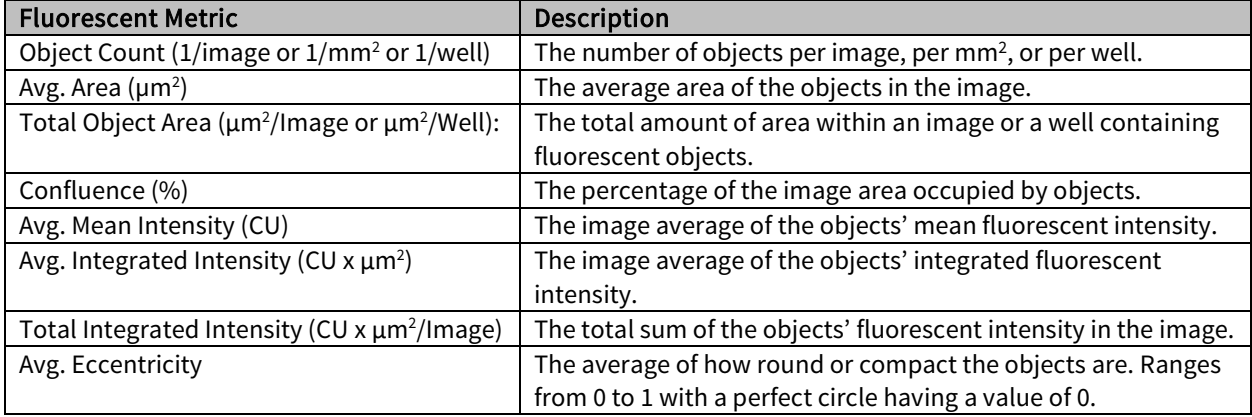

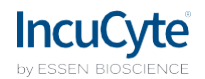

## <span id="page-7-0"></span>**Coincident Object Analysis**

The following section will guide you through refining the analysis definition in order to accurately quantify the extent of the overlap between green and red fluorescent objects within each image.

- 1. Create a suitable mask for the green and red fluorescent objects (refer to Defining the Analysis Parameters for the Green and Red Image Channels)
- 2. In the Object name field, enter the name of the object that is being analyzed. See [Figure 5](#page-7-1)

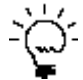

*For easier identification of the analysis definition, you might want to name the object the same as the biology that is occurring in the assay, for example, T-cell contact.* 

- 3. Click Preview Current or All. See [Figure 5](#page-7-1)
- 4. Evaluate the Overlap Mask and filter for size to eliminate small or large objects, if required.

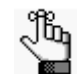

The Overlap Mask does not take into account the intensities of the green or red fluorescent channels, it only quantifies the overlay of the masked areas (area or count).

<span id="page-7-1"></span>*Figure 5. Overlap Analysis within the Basic Analyzer*

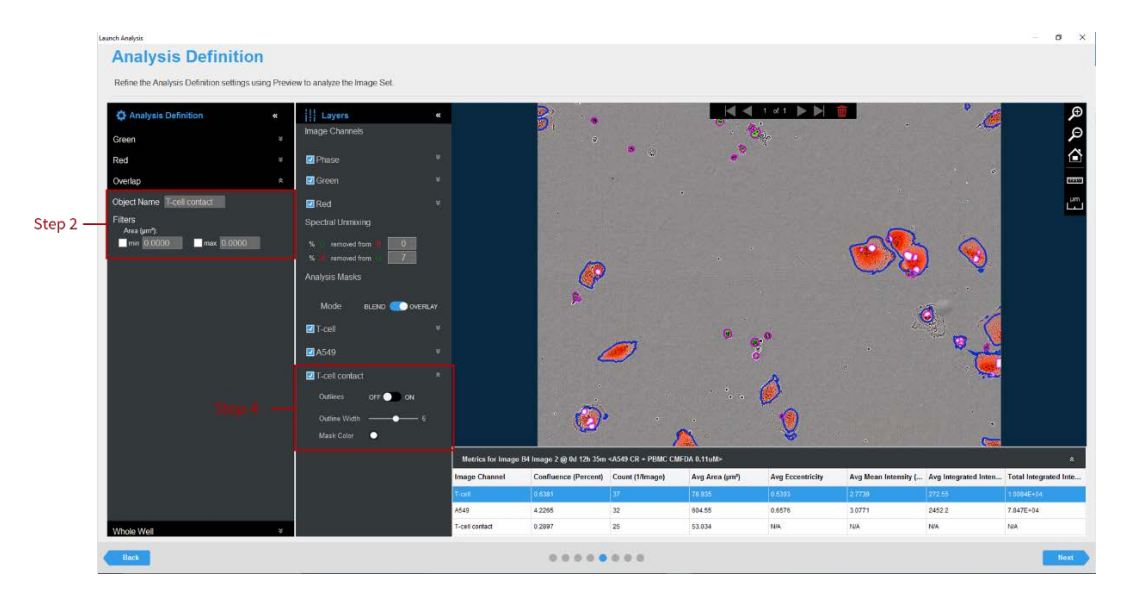

5. Once you have previewed all of the images within the wizard image set and are satisfied with the parameters, complete the Launch wizard analysis to select the Scan Times and image sites to be analyzed, as well as assigning an analysis definition name.

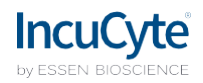

After the vessel images have been analyzed using coincident (overlap) analysis, the following set of metrics are provided:

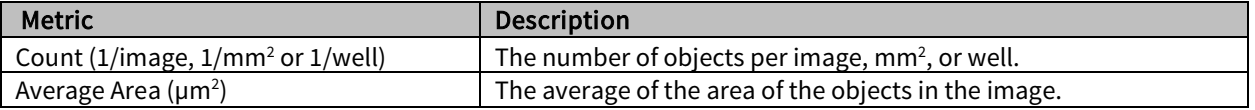